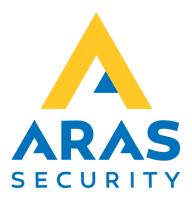

# SIMS Notification (SIMS Alert)

Manual

| Version | Author          | Changes | Date       |
|---------|-----------------|---------|------------|
| 1.0     | Robert Banasiak |         | 25.05.2021 |
|         |                 |         |            |

# Table of contents

| 1. | In   | troduction                              | 2 |
|----|------|-----------------------------------------|---|
|    | 1.1. | SIMS alert – login for the first time   | 3 |
|    |      | User administration                     |   |
| 2. | De   | efinition of templates for SMS messages | 5 |
| 3. | E١   | /ent history                            | 8 |

### 1. Introduction

The SIMS Notification (SIMS Alert) application is used to notify selected users about events that occur in the SIMS system via SMS messages.

The application consists of two parts, the server, and the administration interface.

The server is responsible for receiving and analyzing information from SIMS system and sending defined messages to selected phone numbers.

Administration interface in the form of a web application allows for precise configuration of sent messages and administration of phone numbers, to which these messages will be sent.

The application allows you to define which type of alarm, from which system and area, as well as at what time interval the message is to be sent.

In addition, you can define the exact text of the message using the available built-in parameters or any text. The administration interface also allows viewing the history of sent messages.

The following items are required to use the application.

- An installed and configured SIMS Notification (SIMS Alert) server application
- Active license
- Active SIMS operator
- Web browser (e.g. Chrome, Edge, Opera, FireFox, Safari)

## 1.1. SIMS Notification (SIMS alert) – login for the first time

Enter the address of the SIMS Alert server in your web browser.

< > C 🕮 🌐 192.168.1.10

Use the same user and code you are using to log in to SIMS.

| SIMS Alert |  |
|------------|--|
|            |  |
| Your login |  |
| demo       |  |
| Password   |  |
| ]          |  |
| Login      |  |

#### 1.2. User administration

After the first login to the application you need to add a user for settings administration.

- the name of the first user must be consistent with the name of the existing SIMS operator
- the phone number is not important, but you must enter at least 4 digits for the system to save the data
- check Allow editing for users who will be able to edit settings

After filling in the data, click on Update.

| U | sers Definitions | SMS list |               |              | *        | demo       | Log off |
|---|------------------|----------|---------------|--------------|----------|------------|---------|
|   |                  |          |               |              |          |            |         |
|   | User name        |          | Allow editing | Phone number |          |            |         |
|   | demo             |          | <b>~</b>      | 1111         | 🗸 Update | O Cance    | 2       |
|   | ₩ 4 1            | ÞI       |               |              | 1 - 1    | of 1 items | Ċ       |
|   | Add user         |          |               |              |          |            |         |

Then you can add people to whom SMS messages will be sent. There is no association with a SIMS operator here.

| User name | Allow editing | Phone number |                 |
|-----------|---------------|--------------|-----------------|
| Thomas    |               | 12122325     | ✓ Update        |
| demo      |               | 1111         | 🖉 Edit 🗙 Delete |

# 2. Definition of templates for SMS messages

| Users I | Definitions     | SMS list       | 👗 demo | Log off |
|---------|-----------------|----------------|--------|---------|
|         |                 | No definition. |        |         |
|         |                 |                |        |         |
|         |                 |                |        |         |
| Add     | Delete selected |                |        |         |

#### Add a new SMS definition.

| System                      |             |           | Area       |   |
|-----------------------------|-------------|-----------|------------|---|
| ARAS Copenhagen             |             | •         | ANY        | * |
| Area state                  |             |           | Alarm type |   |
| ANY                         |             | •         | ANY        | v |
| Text filter (Regular expres | sion) (j)   |           |            |   |
| Active from                 |             | Active to |            |   |
|                             | G           |           | <b>(</b>   |   |
| Filter hours active o       | nly in week | cdays     |            |   |
| SmsText 👔                   |             |           |            |   |
|                             |             |           | 1.         |   |
| Users                       |             |           |            |   |
|                             |             |           |            |   |

Example, complete the following fields:

- Definitions name, e.g. Intrusion alarm in the server room area
- Select the System from the list

System

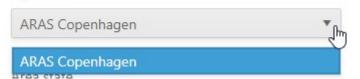

• Select the area from the list e.g. Server room

Area

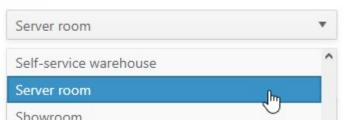

• Select the area state from the list e.g. armed

Area state
armed
armed
disarmed

• Select the alarm type from the list e.g. Intrusion

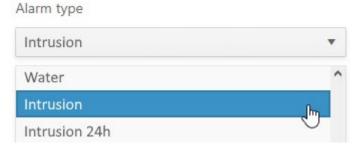

• For additional specification, we can use the text filter

Text filter (Regular expression) 👔

Use regular expressions syntax You can simply find the text in entire message : abc Or find one of two words : abc def

Use regular expressions syntax

You can simply find the text in entire message: abc Or find one of two words: abc|def Use {m,n} or {m} for counters, for example a{2,4} matches "aa", "aaa" and "aaaa". Use brackets for sets, for ex. [A-Za-z0-9] means "alphanumeric sign" Use quantificators : ? : zero or one sign, matches \* : zero or more signs + : one or more signs For example: [hc]?at matches "at", "hat", and "cat". [hc]\*at matches "at", "hat", "cat", "hhat", "chat", "hcat", "cchch23452345at", and so on.

• Specify when to send messages of this type or leave the fields blank if you want the definition to be active all the time.

| Active from | Active to |   |
|-------------|-----------|---|
|             | 9         | 9 |
| 6:30 PM     | ^ cdays   |   |
| 7:00 PM     | l-        |   |
| 7:30 PM     | E         |   |

If you want the template to be active during selected hours and only on working days, check the option Filter hours active only in weekdays.

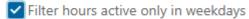

• Enter the text, that will be sent in the SMS body.

You can use following templates:

{SystemName}, {AreaName}, {InputName}, {InputNameNox}, {InputTypeName}, {AreaStateName}, {AlarmID}, {System}, {Input}, {Area}, {AreaState}, {AlarmType}, {SpecialText}, {AddInfo}

Templates will be replaced with proper values during sending message.

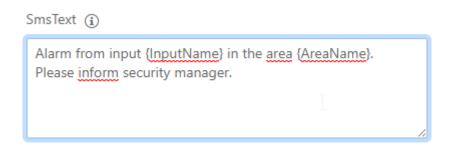

• Select the users to which you want the message to be sent.

Users

| Thomas × | × |
|----------|---|
| demo     |   |
| Thomas   |   |

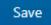

The new template will appear in the definition list.

| Intrusion alarm in the server room area |                 |  |  |  |  |
|-----------------------------------------|-----------------|--|--|--|--|
|                                         |                 |  |  |  |  |
|                                         |                 |  |  |  |  |
|                                         |                 |  |  |  |  |
|                                         |                 |  |  |  |  |
|                                         |                 |  |  |  |  |
|                                         |                 |  |  |  |  |
|                                         |                 |  |  |  |  |
| Add                                     | Delete selected |  |  |  |  |

The new alarm definition is active as soon as it is saved, i.e. immediately.

## 3. Event history

The last part of the application is used to view the generated messages with information whether they have been sent.

| Created 4           | Phone numbers | Definition name                         | Sms text                                                  | Was sent | Sent <b>T</b>       |
|---------------------|---------------|-----------------------------------------|-----------------------------------------------------------|----------|---------------------|
| 12-05-2021 13:28:05 | 12122325      | Intrusion alarm in the server room area | Alarm from input PIR Server room in the area Server room  | ~        | 12-05-2021 13:28:05 |
| 12-05-2021 13:25:58 | 12122325      | Intrusion alarm in the server room area | Alarm from input Door Server room in the area Server room | <b>~</b> | 12-05-2021 13:25:58 |
| 12-05-2021 13:03:23 | 12122325      | Intrusion alarm in the server room area | Alarm from input PIR Server room in the area Server room  | ~        | 12-05-2021 13:03:23 |
|                     |               |                                         |                                                           |          | 1 - 3 of 3 items 💍  |

To make the search easier we have added filters to each column.

For example, if you want to find alarms containing the text "PIR" you can use the filter in the column Sms text:

| Sms text                                                 | ▼ Was sent Sent            | T          |
|----------------------------------------------------------|----------------------------|------------|
| Alarm from input PIR Server room in the area Server      | Show items with value that | t: 1:03:23 |
| room                                                     | Contains 🔻                 |            |
| Alarm from input PIR Server room in the area Server room | PIR                        | 1:28:05    |
|                                                          | Filter Clear               | ems 🔿      |